## **Installing a shared network printer in an automated fashion on Windows XP & Vista client workstations**

**When to use this document** 

Use this document whenever you are setting up a network printer on a Windows Small Business Server, or Windows 2000/2003 Server network.

Until Windows 2003 Server R2, Windows server operating systems did not have the ability for the Network Administrator to deploy network printers through Group Policies, an incredible omission. In Windows 2003 Server R2, however, once you have added the *Print Management Console,* deployment of network printers is finally possible.

However, if you have Small Business Server 2003/2000 (SBS2000/2003), Windows 2003 Server, or A Windows 2000 server, the *Print Management Console* is not available and, until this document, the only option was to buy third-party add-on products. No longer : this document walks you through an extremely simple method of automating the installation of network printers onto end-user PCs via Group Policies in any Windows server environment.

**Minimum requirements** 

## **On the server side**

Windows 2000 Server Windows 2003 Server Windows 2003 Server R2 Windows Small Business Server 2000 (SBS2000) Windows Small Business Server 2003 (SBS2003 – SBS2003 R2)

## **On the clients side**

Windows XP Pro Windows Vista Business Edition **Adding a network printer automatically** 

The method below relies on a little known VBSCRIPT file provided by Microsoft from Windows XP onwards : **PRNMNGR.VBS.** This VBSCRIPT file allows you to install a network printer onto a PC using a single command line. So, for Windows XP client PCs/workstations .... (see Vista considerations at the end of this document) :

- $\Box$  On your server install and set up the printer to be networked.
- **T** Share the printer. Let's assume the name of your server is **SERVERW2K** and that you name its share **TopFloor-ColorLaserJet-3700DN**.

 $\Box$  Next, to ensure that the printer is automatically installed into a user's profile when he/she logs on, simply enter the following line in a batch file that gets run by the Logon Script setting of the Group Policy that applies to the user in question :

**CSCRIPT %windir%\system32\prnmngr.vbs -ac -p "\\ServerW2K\TopFloor-ColorLaserJet-3700DN"**

The simple line above will add the specified printer into that user's profile if it does not exist.

r **That's it. You now know how to simplify your network printer installations.**

For completeness find below a logon script batch file which automatically adds a number of network printers to each user to which that particular Group Policy applies :

@ ECHO OFF

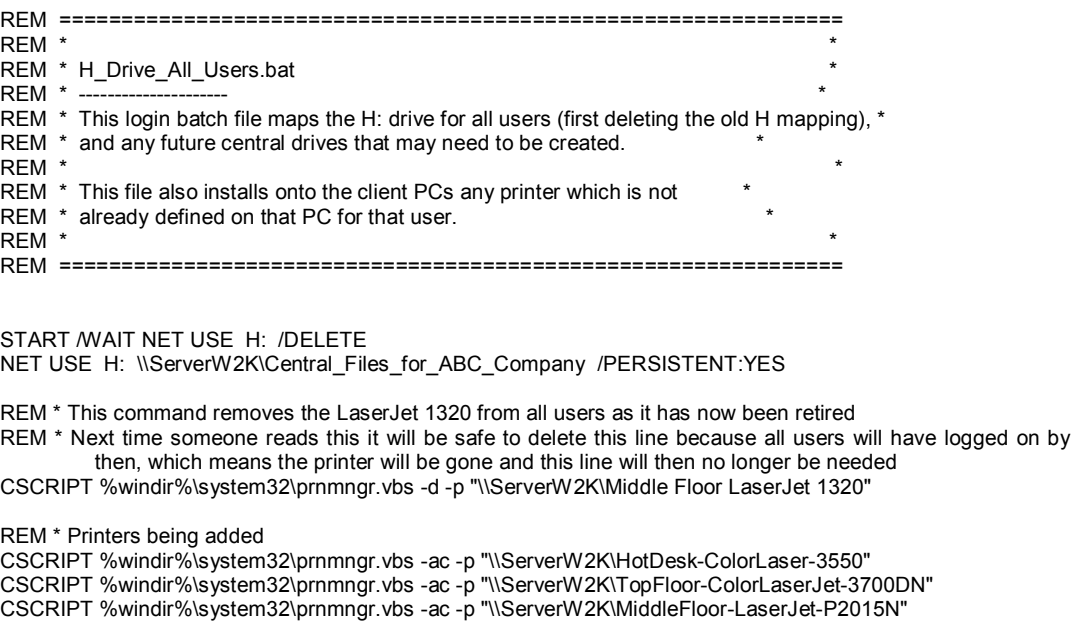

**Deleting a network printer automatically** 

As you will have gathered from the above batch file, in addition to allowing you to install and configure a network printer automatically, the Microsoft **PRNMNGR.VBS** VBSCRIPT file also allows you to delete an obsolete or retired printer automatically. Example :

**CSCRIPT %windir%\system32\prnmngr.vbs -d -p "\\ServerW2K\Middle Floor LaserJet 1320"**

**Enjoy !** 

## **Special Windows Vista considerations**

In Windows Vista the free Microsoft VBScript printing files are not located in *C:\Windows\System32*. Instead they are located in : **C:\Windows\System32\Printing\_Admin\_Scripts\en-US**.

Thus, in a mixed network of Windows XP PCs and Vista PCs, for the above automated installation of a network printer to work equally well on Windows XP and Windows Vista, you must ensure that on the Vista PCs the VBScript files are copied to *C:\Windows\System32* from their default location. You can do that manually if only two or three Vista PCs are involved, or by login script if a dozen or more Vista PCs are involved (or you can make sure that your Vista Sysprep image has those files in the System32 folder). Here is a sample of a script which will do the copying to System32 :

> IF NOT EXIST "C:\Windows\System32\Printing\_Admin\_Scripts\en-US" GOTO :END C: CD \ Windows\System32\Printing\_Admin\_Scripts\en-US COPY PRN\*.VBS C:\Windows\System32 /Y

:END

oooooooOOOOOOOooooooo